# **Snelkeuzekaart Kindkans**

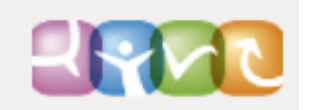

## Hulpvraag

**Hulpvraag indienen vanuit ParnasSys –** Inloggen in ParnasSys > selecteer leerling > tab *Begeleiding* > Kindkans (OSO)> *Nieuwe hulpvraag toevoegen* > voer uw gegevens in > LET OP: bij gegevensblokken alleen Bijlages aanvinken > Bij **Toelichting onderwijsbehoeften** is een bijlage verplicht om de hulpvraag te kunnen verzenden. Als je dit bij een arrangement wilt overslaan, zorg dan voor een document *leeg.docx* op je computer dat je met de knop **Bestand kiezen** kunt selecteren. -> Klik vervolgens op de knop **Bijlage toevoegen** -> Voeg onder **Toegevoegde bijlages** met de knop **Bijlage uit map** de bestanden van stap 1 toe -> Voeg met de knop **Notitie uit map** relevante notities toe.

Na indienen hulpvraag ALTIJD controle in Kindkans: coördinator juist ingevuld? Geen overbodige bijlagen?

**Hulpvraag handmatig indienen bij nieuwe leerling** – Inloggen in Kindkans > tab Hulpvragen > Toevoegen > naam invoeren > Zoeken > Dossier toevoegen > voer uw gegevens in > Opslaan > tab Schoolgegevens > Nieuwe schoolgegevens toevoegen > voer uw gegevens in > Opslaan > tab Hulpvraag > Nieuwe hulpvraag toevoegen > voer uw gegevens in > Opslaan.

**Hulpvraag handmatig indienen bij bestaande leerling** - Inloggen in Kindkans > *tab Hulpvragen* > voer deel van leerlingnaam in bij zoekveld *Naam > Zoeken* > selecteer oudere hulpvraag van leerling > *Nieuwe hulpvraag toevoegen* > voer uw gegevens in > *Opslaan.*

**Hulpvraag wijzigen** - Inloggen in Kindkans > tab *Hulpvragen* > selecteer hulpvraag > *Hulpvraag bewerken* > voer uw gegevens in > *Opslaan.*

**Coördinator invullen** – Hier vul je de naam van de wijkcoördinator in:

- Consultatie en Kernteam: GWS-er
- KI/KI Ergo/ EO/ EO+:
	- o Voor de wijken Oost en West -> Lenny van Dinteren
	- o Voor de wijken Noord en Zuid-> Natasja Berends
- EO+ verlengingen -> GWS-er
- Voor het MDO -> GWS-er
- Voor Kentalis -> Anneke van Veen

### Bijlagen toevoegen via Kindkans

**Bijlagen toevoegen bij hulpvraag** – Inloggen in Kindkans > tab *Hulpvragen* > selecteer hulpvraag > Hulpvraag bewerken *> Bijlagen* > *Toevoegen* > voer naam in > *Bestand kiezen* > selecteer bestand > *Uploaden > Sluiten > Opslaan.*

#### **Let op: voor aanvragen voor de Wijk mag er alleen een aanmeldnotitie (in PDF) gedownload worden!**

### Status wijzigen

**Status van een hulpvraag wijzigen** – Inloggen in Kindkans > *tab Hulpvragen* > selecteer hulpvraag > *Status wijzigen* > voer uw gegevens in > *Opslaan.*

## **Snelkeuzekaart Kindkans**

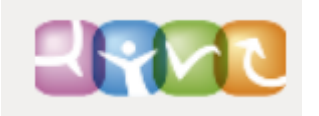

## Vergadering

**Vergadering plannen** – Inloggen in Kindkans > tab *Planning* > Toevoegen > voer uw gegevens in > *Opslaan.*

**Deelnemer aan vergadering toevoegen** – Inloggen in Kindkans > tab *Planning* > selecteer vergadering > *Vergadering bewerken* > voer uw gegevens in > *Opslaan.*

**Notuleren bij een vergadering** – Inloggen in Kindkans > tab *Planning* > selecteer vergadering > tab Verslag > Verslag aanpassen > voer uw gegevens in > *Opslaan.*

**Een beslissing plaatsen bij een vergadering** – Inloggen in Kindkans > tab *Planning* > selecteer vergadering > tab *Hulpvragen* > selecteer dossier > *Beslissing aanpassen* > voer uw gegevens in > *Opslaan.*

### Aanpak

**Aanpak toevoegen** – Inloggen in Kindkans > tab *Hulpvragen* > selecteer hulpvraag > tab *Aanpak* > *Aanpak toevoegen* > voer uw gegevens in > *Opslaan.*

## **Overlegronde**

**Overlegronde instellen** – Inloggen in Kindkans > Tab *Hulpvragen* > selecteer hulpvraag > tab *Overlegronde* > *Nieuwe overlegronde toevoegen* > voer uw gegevens in > *Opslaan.*

**Reactie geven in adviesronde –** Inloggen in Kindkans > tab *Hulpvragen* > selecteer hulpvraag > tab *Overlegronde* > voer uw gegevens in > *Opslaan.*

### Formulier

N**ieuw formulier aanmaken** – Inloggen in Kindkans > tab *Hulpvragen* > selecteer hulpvraag > tab *Formulier* > *Nieuw formulier toevoegen* > voer uw gegevens in > *Opslaan.*

**Bestaand formulier invullen** – Inloggen in Kindkans > tab *Hulpvragen* > selecteer hulpvraag > tab *Formulier* > selecteer formulier > *Formulier bewerken* > voer uw gegevens in > *Opslaan.*

## **Wachtwoord**

**Wachtwoord opnieuw instellen** – Inloggen in Kindkans > met gebruikersicoontje rechtsboven > Instellingen > voer uw gegevens in > *Opslaan.*

**Wachtwoord vergeten** – www.kindkans.net > *Wachtwoord vergeten*? > selecteer organisatie > vul bij Naam uw gebruikersnaam in > laat veld *E-mail* leeg > *Reset wachtwoord* > raadpleeg uw mail met verdere instructie.

**Account geblokkeerd?** Bel tussen 9.00 en 13.00 naar 055-7600300 (Arien) of mail naar: **[avandervlootvanvliet@swvapeldoornpo.nl](mailto:avandervlootvanvliet@swvapeldoornpo.nl)**